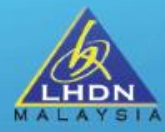

## **BENGKEL LATIHAN PENGGUNAAN APLIKASI e-PERKHIDMATAN LHDNM PERMOHONAN PERANAN MAJIKAN DAN WAKIL MAJIKAN**

## MOHAMAD 'AFIF BIN MOHD SABRI

SEKSYEN PEMBANGUNAN DAN PENYELARASAN SISTEM BAHAGIAN PENGOPERASIAN PERCUKAIAN & BANTUAN KHAS KERAJAAN JABATAN OPERASI CUKAI

21 MAC 2024

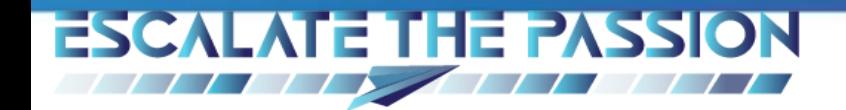

**https://mytax.hasil.gov.my**

**MyTax** 

# **RM 0.00**

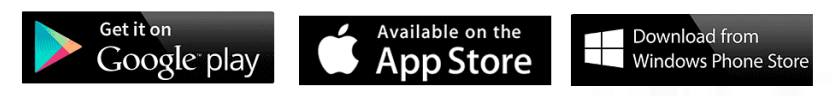

MyTax dilancarkan pada 1 November 2020

- **Tax platform gateway**
- **One-stop center**
- **Through website or mobile application**
- **User friendly**
- **Real time data**

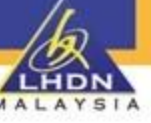

## **PERANAN MAJIKAN DAN WAKIL MAJIKAN DI MYTAX**

**LINDER** 

#### **MAJIKAN KATEGORI KERAJAAN / BADAN BERKANUN DAN PIHAK BERKUAS TEMPATAN**

Perlu membuat permohonan peranan majikan di MyTax

### **PENAMATAN PERANAN DI MYTAX**

Penamatan peranan Majikan perlu dilakukan oleh individu berkenaan jika tidak lagi menjalankan fungsi sebagai majikan. Wakil Majikan juga akan ditamatkan secara automatik

## **INDIVIDU YANG TANGGUNG JAWAB**

Individu yang diberi kuasa oleh Ketua Jabatan melalui surat pelantikan rasmi yang menggunakan kepala surat Kementerian / Jabatan / Agensi.

#### **WAKIL MAJIKAN**

Wakil akan dilantik oleh individu yang mempunyai Peranan Majikan tanpa dokumen sokongan. Wakil perlu mempunyai Sijil Digital untuk mengakses ke MyTax.

 $\bullet$ 

 $\bullet$ 

HDN **YSIA** 

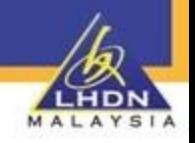

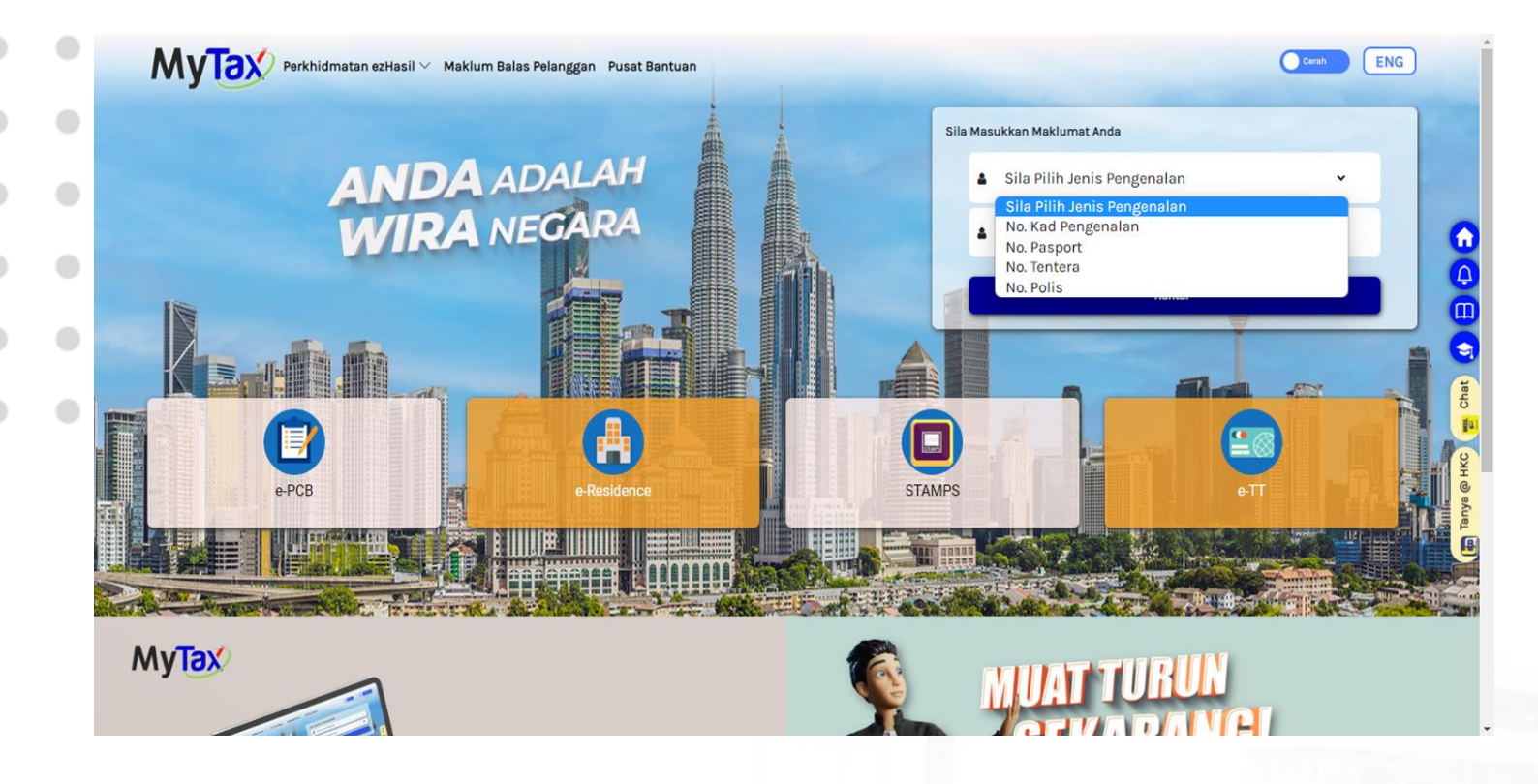

- 1. Sila **Pilih Jenis Pengenalan** :
	- No. Kad Pengenalan
	- No. Pasport
	- No. Tentera
	- No. Polis

- Sila Masukkan Maklumat Anda **ANDA ADALAH<br>WIRA NEGARA** No. Kad Pengenalan 8 820804015421 Mai er E MyTax **MUAT TURUN EKARAN** Taxation info at your<br>fingertips. https://mytax.hasil.gov.my **Coogle Play**
- 1. Sila Pilih **Nombor Pengenalan**. 2. Masukkan **Nombor Pengenalan**. 3. Klik butang **Hantar**.

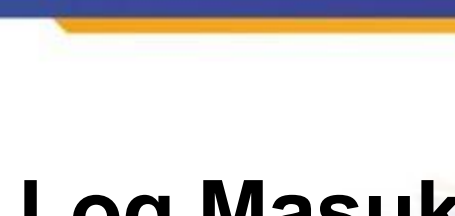

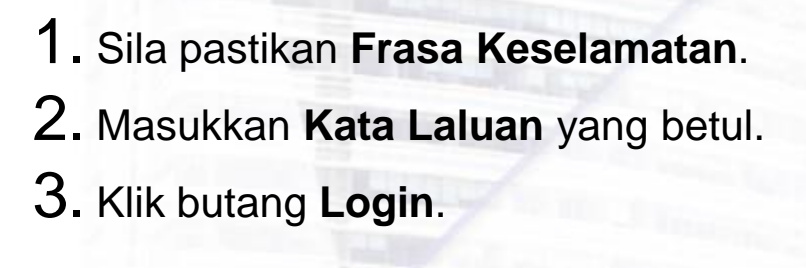

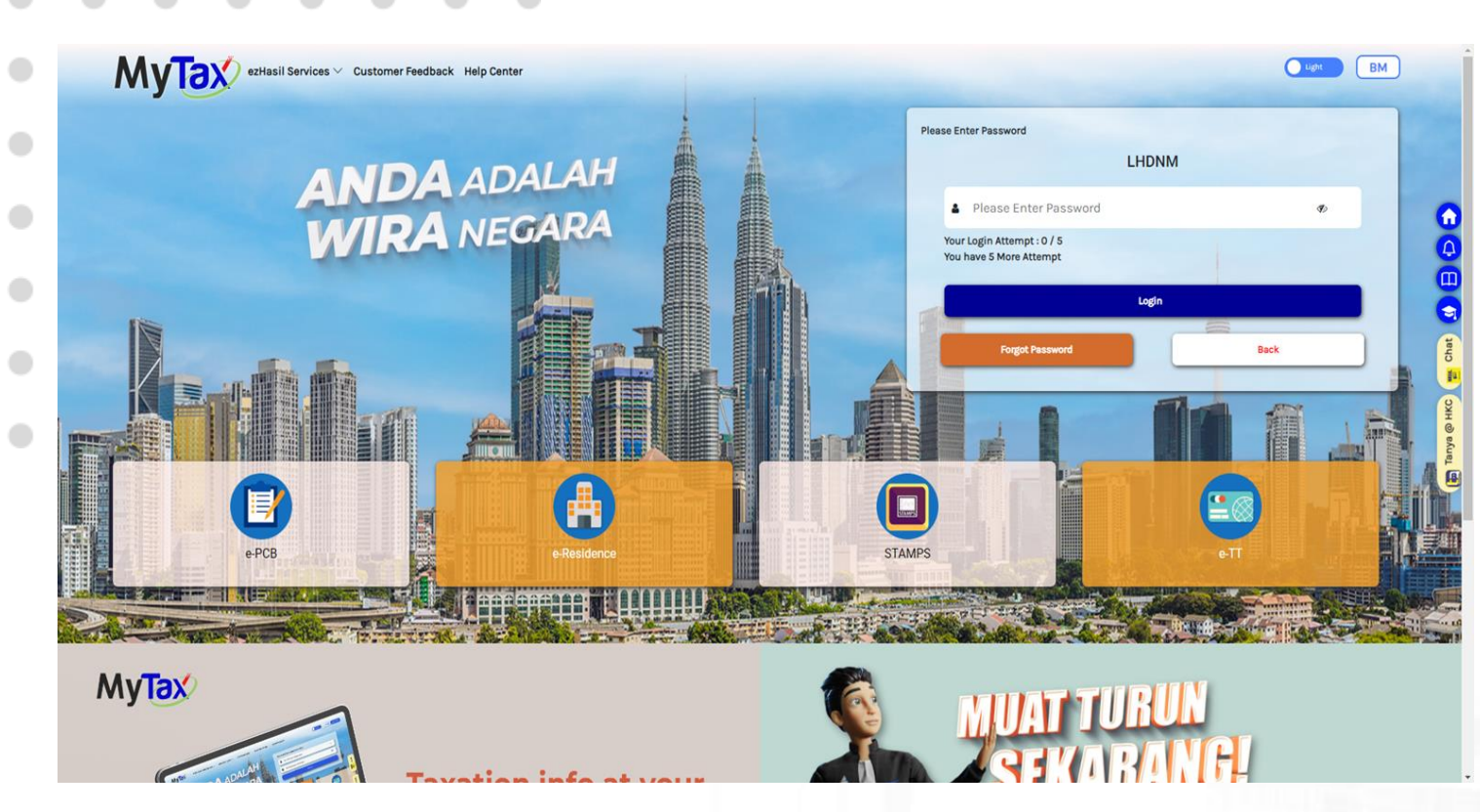

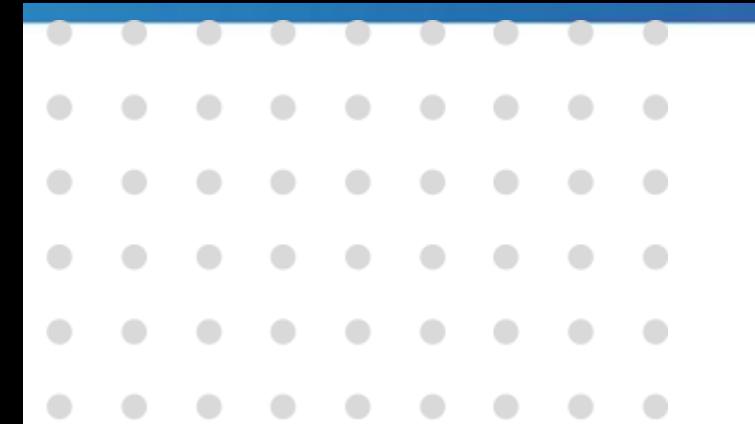

1. Makluman status **Berjaya** akan dipapar bagi pembayar cukai berjaya log masuk di Halaman Utama MyTax.

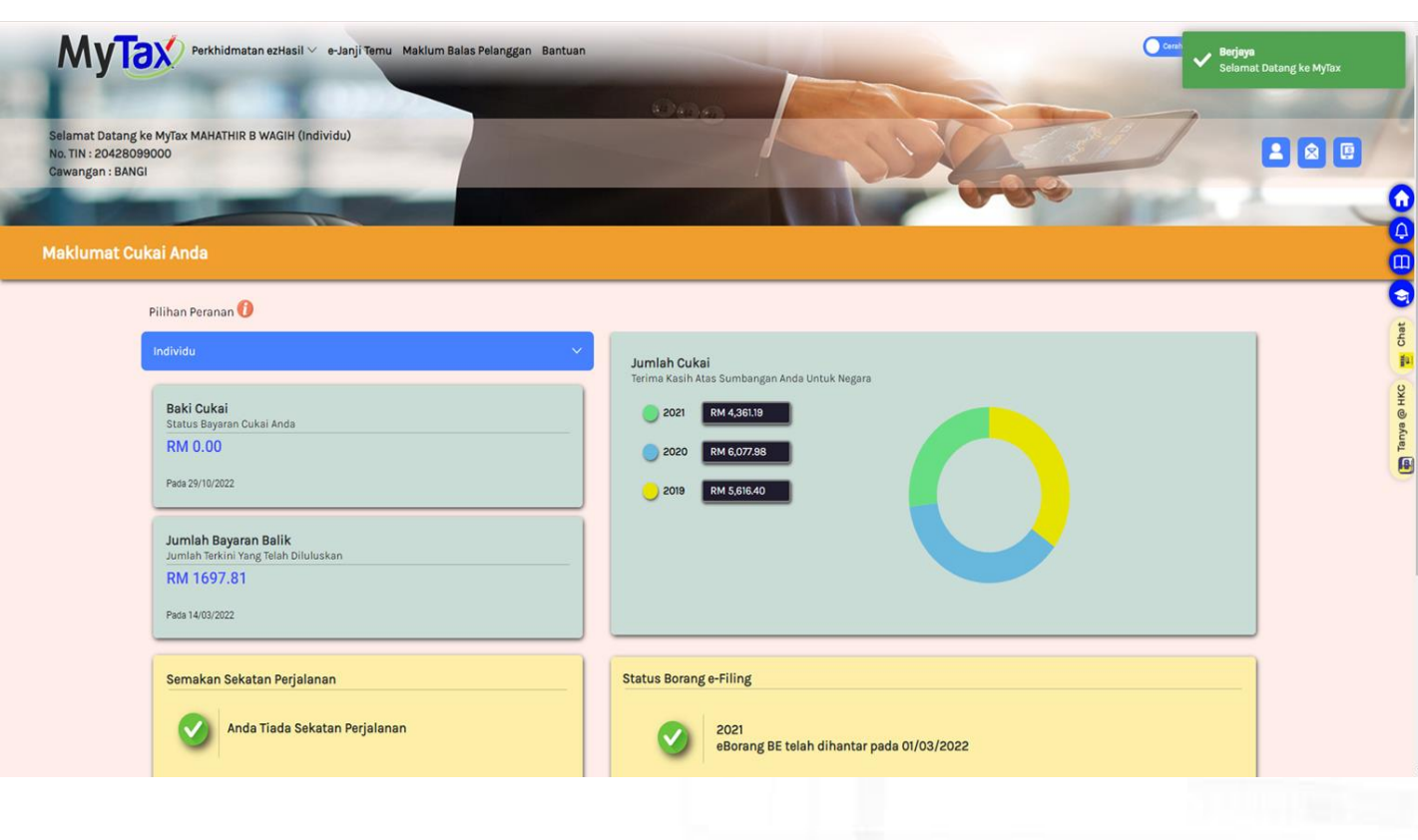

# **Permohonan Peranan**

a sa Bara

 $\bullet$ 

 $\bullet$ 

 $\bullet$ 

۰

LHDN

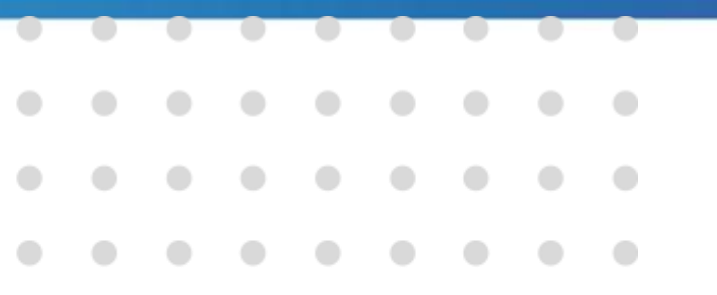

 $\bullet$ 

#### **Permohonan Peranan**  $\mathcal{L}^{\text{max}}$ a se Ц

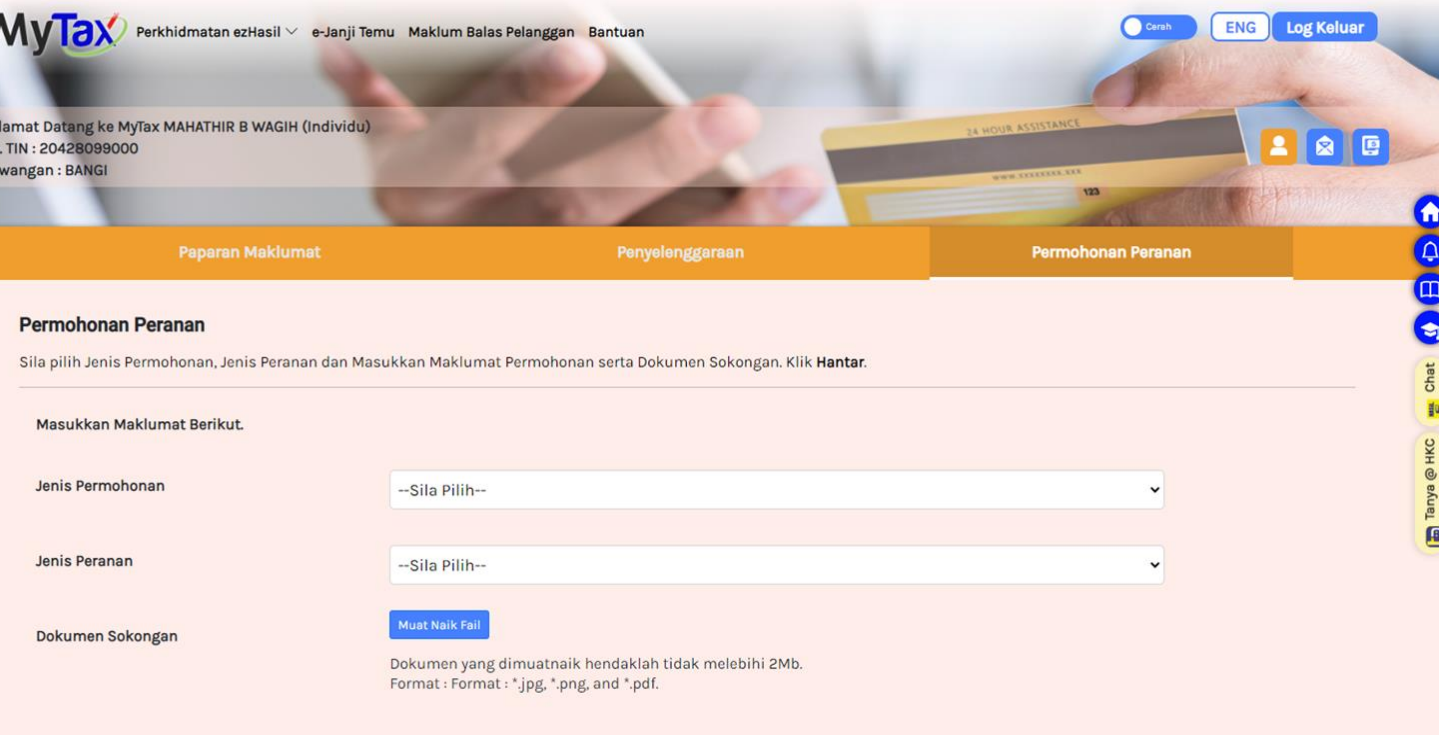

1. Klik tab **Permohonan Peranan**.

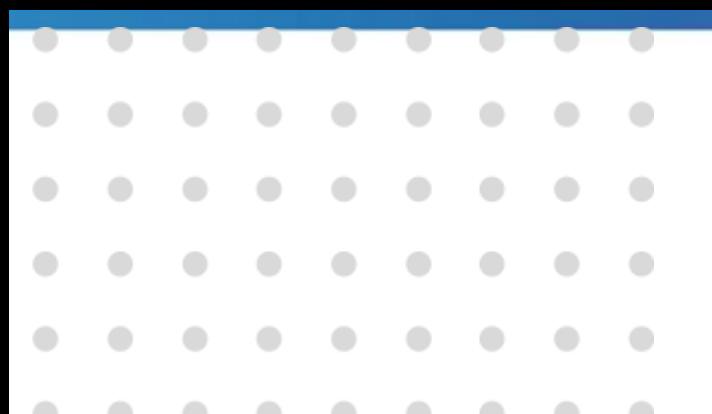

 $\bullet$ 

 $\bullet$ 

# **Permohonan Peranan**

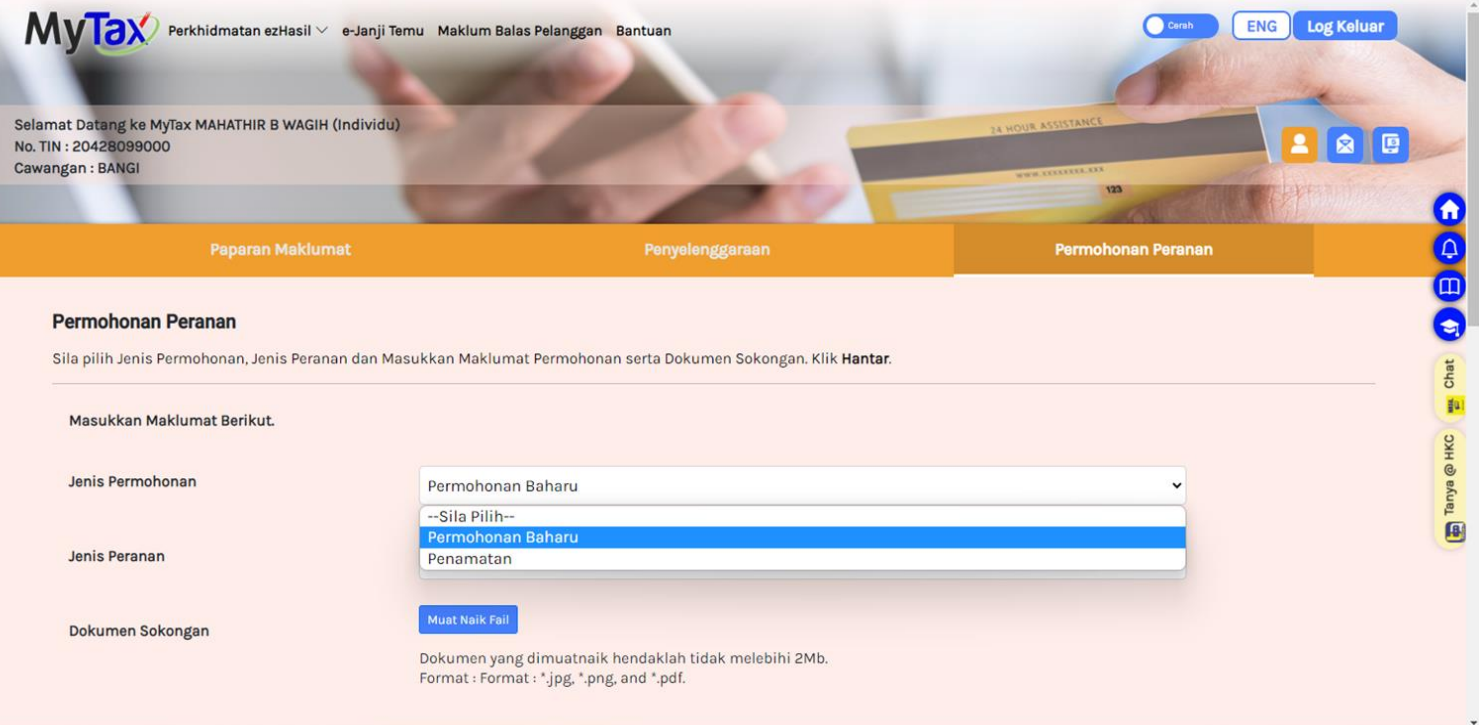

- 1. Pilih **Jenis Permohonan**:
	- Permohonan Baharu
	- Penamatan

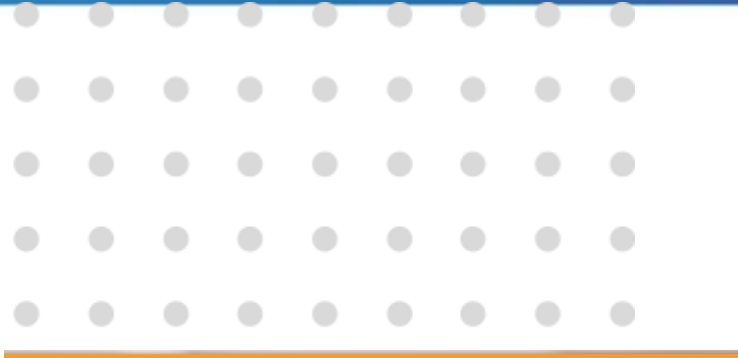

# **Permohonan Peranan**

LHDN

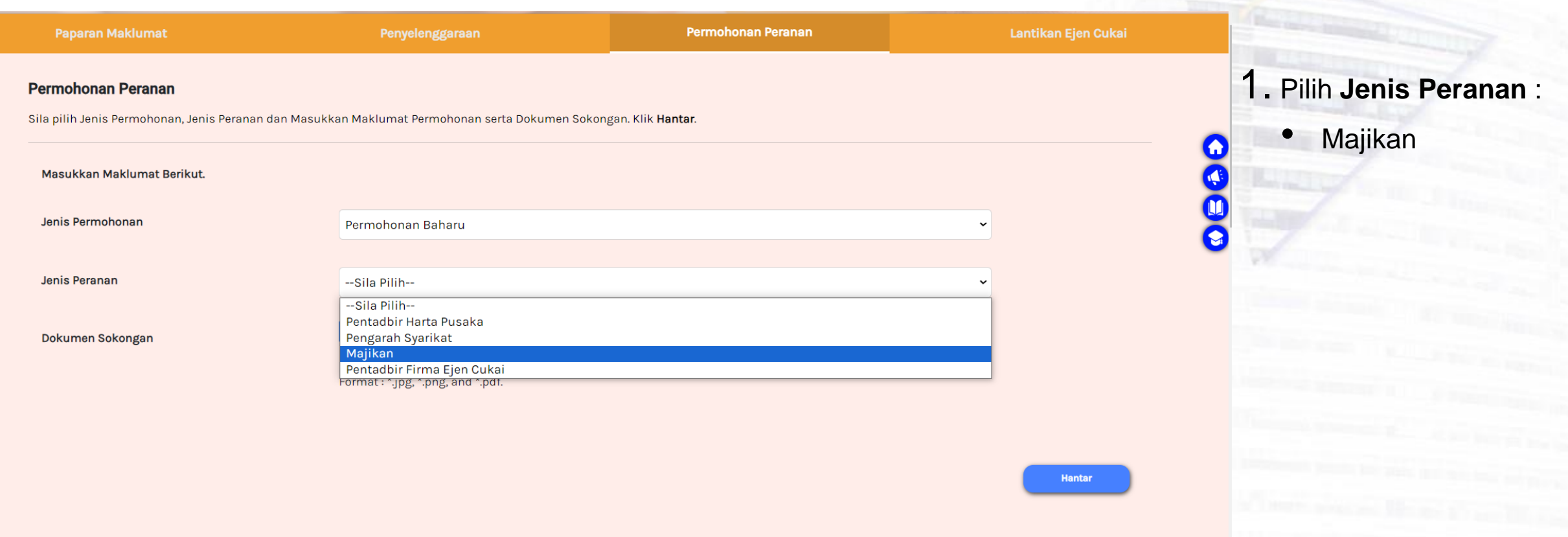

 $\mathcal{L}^{\text{max}}$ 

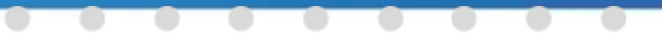

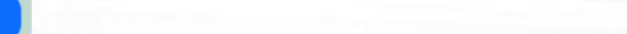

Masukkan Mak

Jenis Permoh

enis Peranar

Kategori Maji

Dokumen Sok

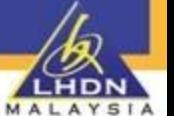

# **Permohonan Peranan**

endanatar

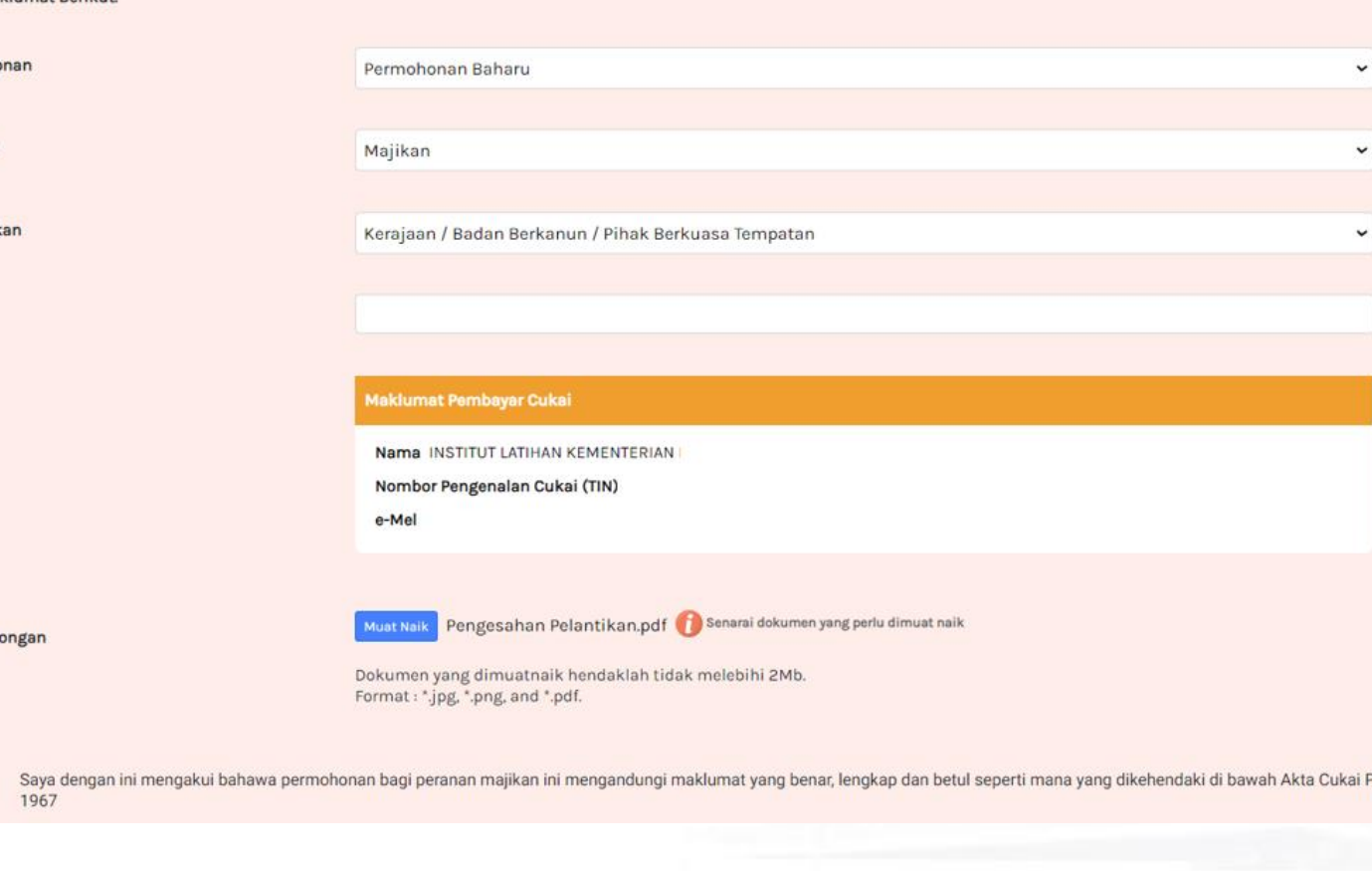

1. Maklumat pembayar cukai dan

transaksi permohonan akan dipapar.

- 2. Klik butang **Muat Naik Fail** untuk memuatnaik fail/ dokumen.
- 3. Klik butang **Batal** untuk membatalkan permohonan.

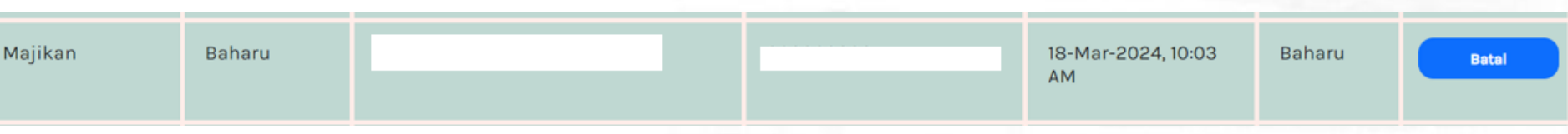

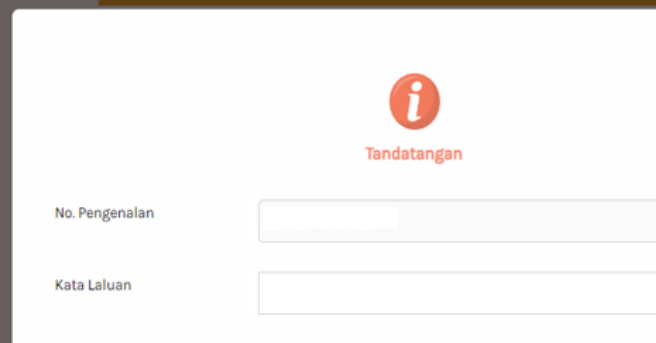

# **Permohonan Peranan**

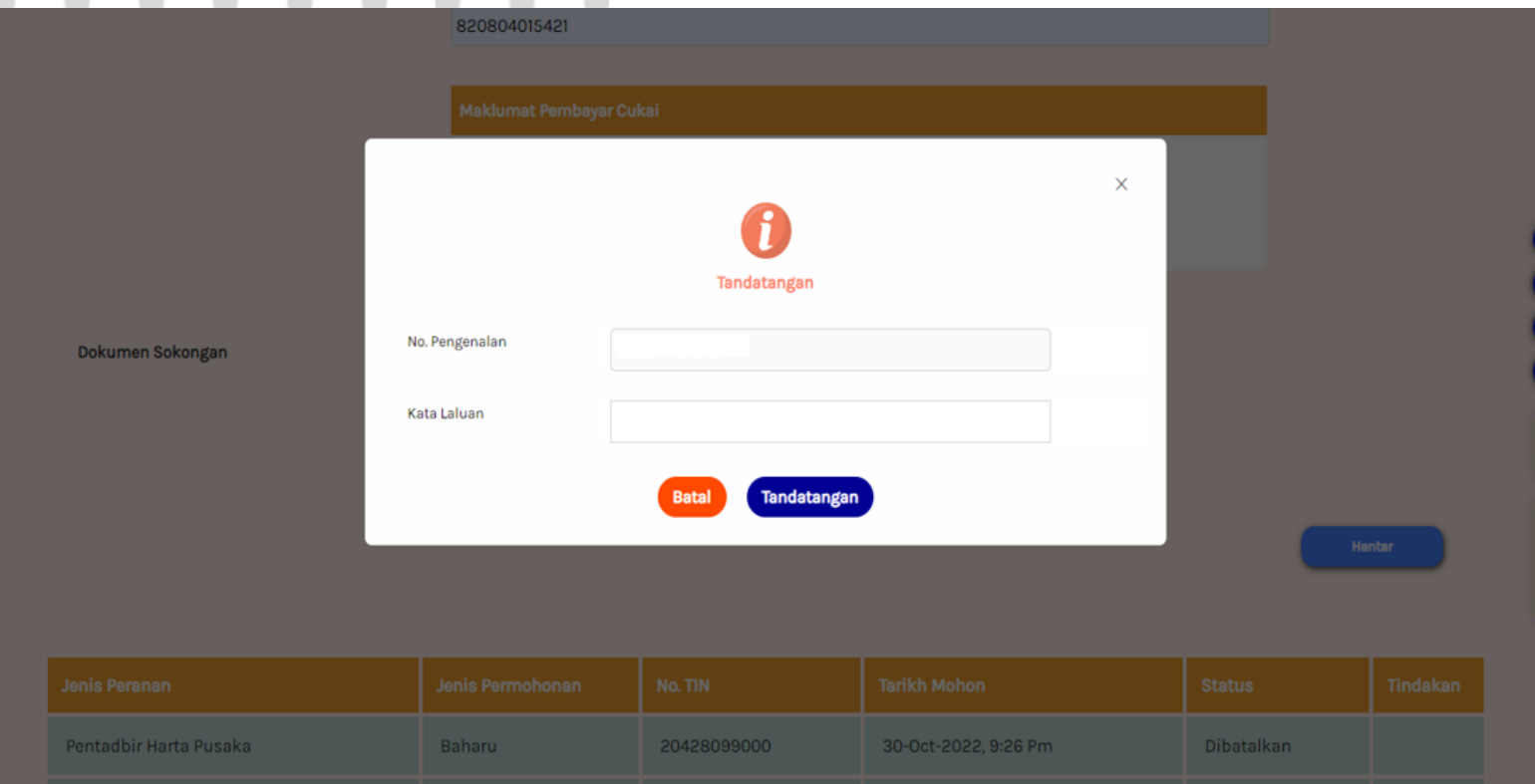

1. Klik butang **Hantar**. 2. Paparan tandatangan akan dipaparkan. 3. Masukkan **No. Pengenalan**. 4. Masukkan **Kata Laluan** yang sah. 5. Klik butang **Tandatangan** untuk meneruskan permohonan. 6. Klik butang **Batal** untuk kembali ke halaman sebelum.

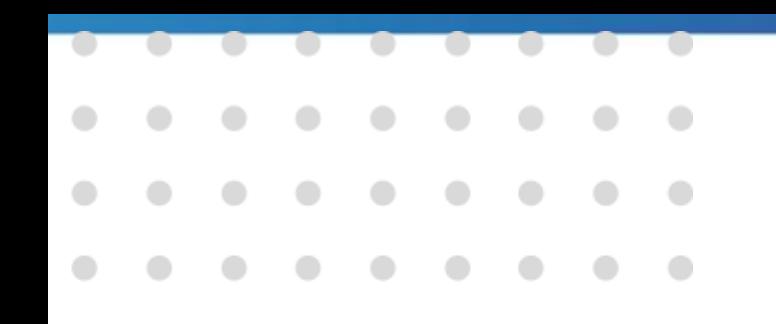

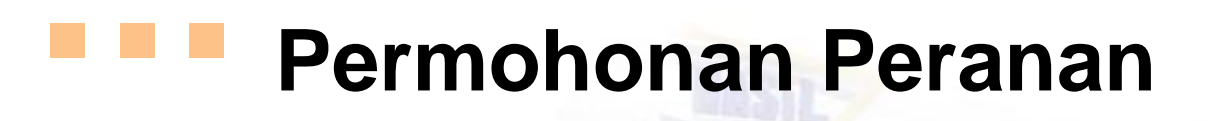

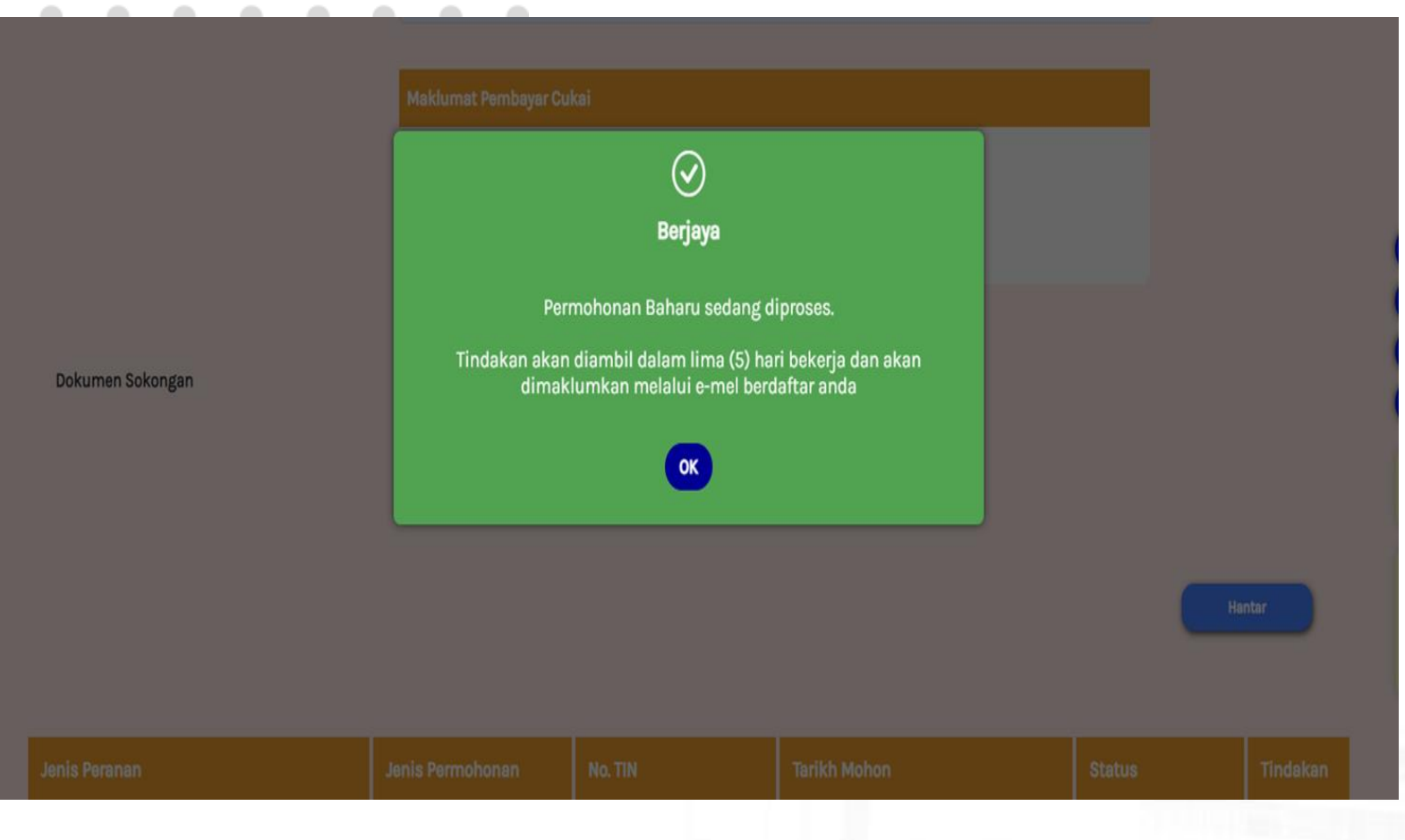

1. Makluman **Berjaya** akan di paparkan.

LAYSIA

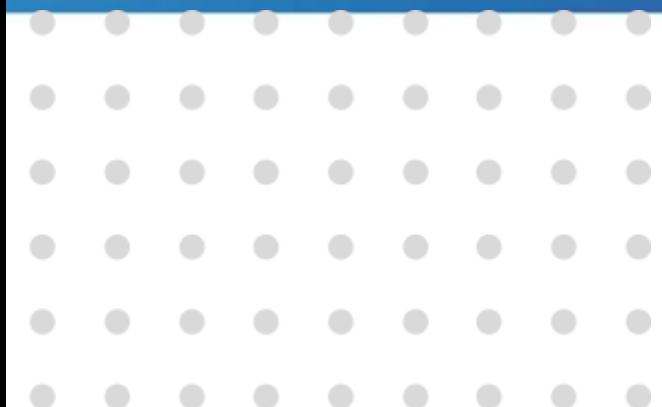

# **Pelantikan Peranan Wakil Majikan**

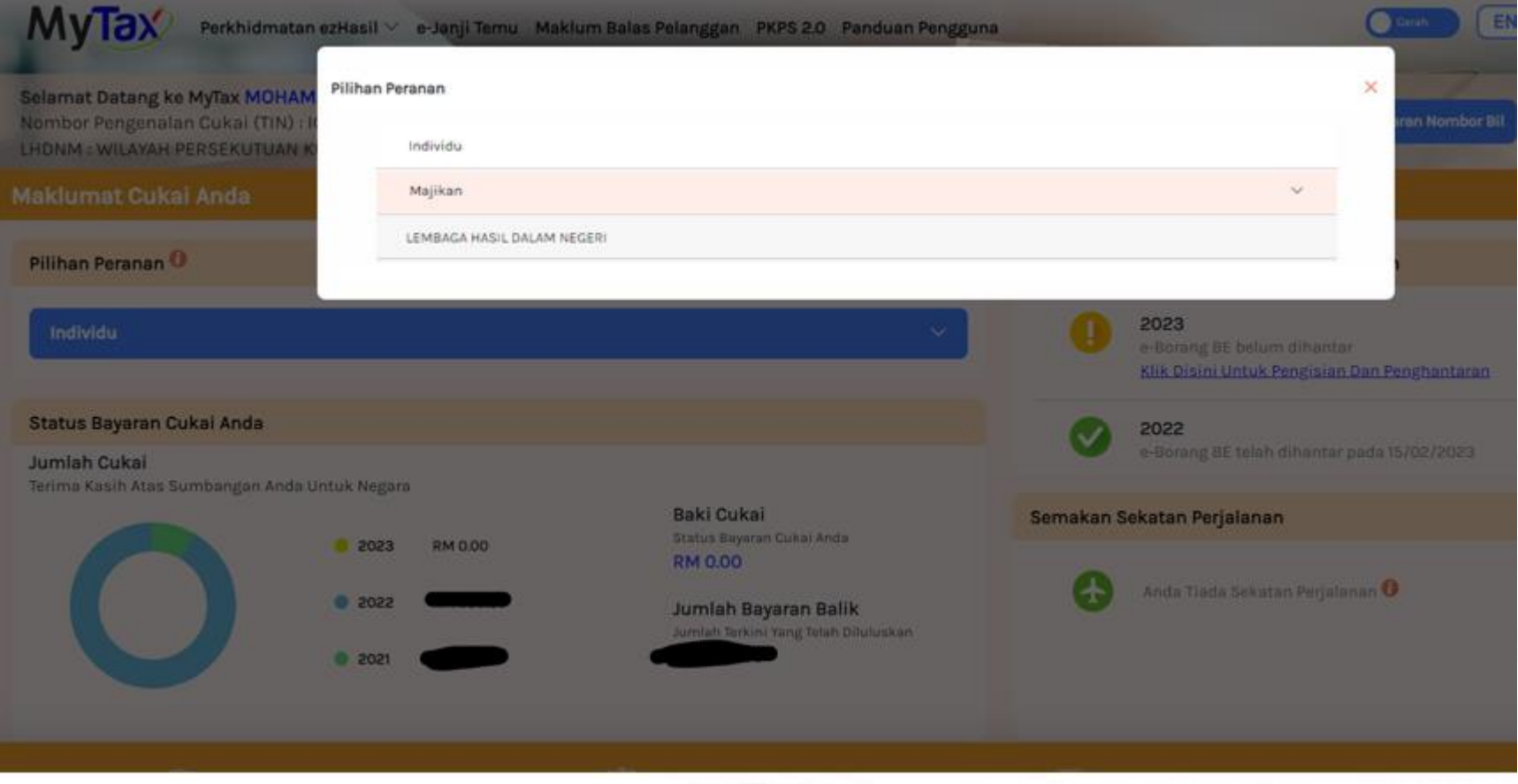

1. Klik tab Individu

2. Klik tab nama Majikan.

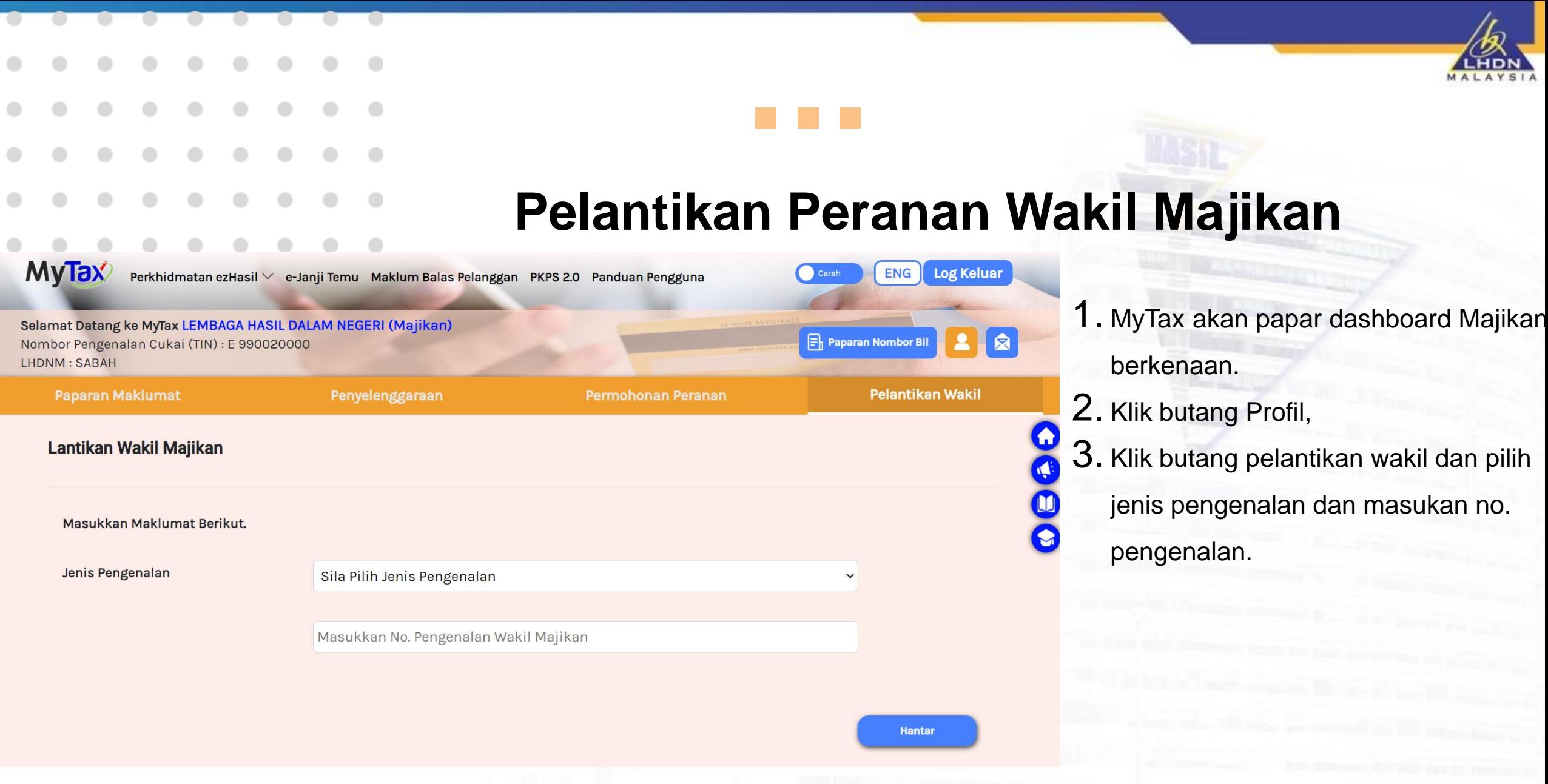

![](_page_17_Picture_38.jpeg)

# **Pelantikan Peranan Wakil Majikan**

![](_page_17_Picture_39.jpeg)

- akan papar maklumat wakil lilantik.
- itang hantar.

![](_page_18_Picture_48.jpeg)

![](_page_18_Picture_1.jpeg)

![](_page_18_Picture_49.jpeg)

1. MyTax akan papar permohonan Berjaya

2. Wakil boleh mengakses MyTax dan akan mendapat paparan peranan Wal Majikan.

![](_page_19_Picture_45.jpeg)

## **Pelantikan Peranan Wakil Majikan**

![](_page_19_Picture_46.jpeg)

1. MyTax akan papar senarai wakil majikan.

2. Majikan boleh membatalkan peranan wakil dengan Klik butang Batal.

## SESI DEMONSTRASI PERMOHONAN PERANAN MAJIKAN DAN WAKIL MAJIKAN

![](_page_21_Picture_0.jpeg)

![](_page_21_Picture_1.jpeg)